# Table des matières

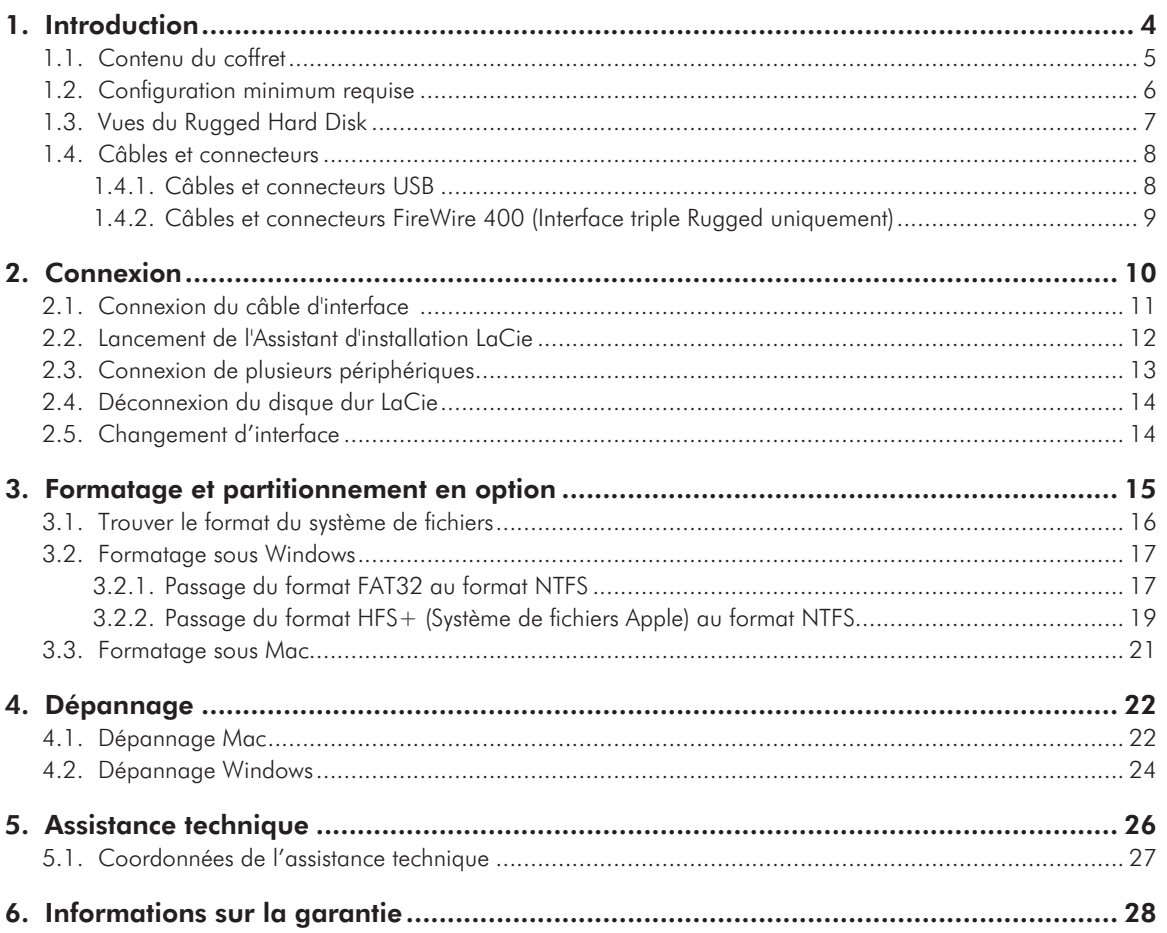

### **Copyrights**

Copyright © 2010 LaCie. Tous droits réservés. La reproduction, la transmission et le stockage, même partiels, de ce manuel, sous quelque forme ou moyen que ce soit, électronique, mécanique, par photocopie, enregistrement ou autre, sont formellement interdits sans l'accord écrit préalable de LaCie.

#### Marques déposées

Apple, Mac et Macintosh sont des marques déposées d'Apple Computer, Inc. Microsoft, Windows 98, Windows 98 SE, Windows 2000, Windows Millennium Edition, Windows XP, Windows Vista et Windows 7 sont des marques déposées de Microsoft Corporation. Les autres marques citées dans ce manuel sont la propriété de leurs détenteurs respectifs.

#### **Modifications**

Les informations et spécifications figurant dans ce manuel sont données à titre indicatif et peuvent être modifiées sans préavis. Ce document a été élaboré avec le plus grand soin dans le but de vous fournir des informations fiables. Toutefois, LaCie ne peut être tenue pour responsable des conséquences liées à d'éventuelles erreurs ou omissions dans la documentation, ni de dommages ou de perte accidentelle de données résultant directement ou indirectement de l'utilisation qui serait faite des informations contenues dans cette documentation. LaCie se réserve le droit de modifier ou de revoir l'apparence ou le manuel du produit sans aucune restriction et sans obligation d'en avertir les utilisateurs.

#### Avis de conformité aux normes de l'industrie du Canada

Cet appareil numérique de classe A est conforme à la réglementation concernant les équipements générateurs d'interférences.

#### Réglementation CC

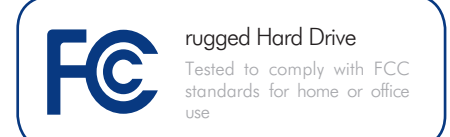

REMARQUE : Cet appareil a subi des tests de contrôle et a été déclaré conforme aux restrictions imposées aux appareils numériques de classe B, par la section 15 de la réglementation FCC. Ces restrictions sont destinées à assurer une protection raisonnable contre les interférences indésirables lorsque l'appareil est utilisé dans un environnement résidentiel. Ce matériel génère, exploite et peut émettre un rayonnement de fréquence radio. En outre, en cas d'installation ou d'utilisation non conforme aux instructions, il risque de provoquer des interférences indésirables avec les communications radio. Cependant, rien ne garantit qu'aucune interférence ne se produira dans certaines installations particulières. Si cet équipement provoque des interférences indésirables avec les réceptions radio et TV (ce que vous pouvez déterminer en allumant et en éteignant l'appareil), nous vous conseillons vivement d'y remédier en prenant l'une des mesures suivantes :

- ✦ Réorientez ou déplacez l'antenne de réception.
- ✦ Augmentez la distance séparant l'appareil du récepteur.
- ✦ Raccordez l'appareil à une prise de courant située sur un circuit différent de celui du récepteur.
- ✦ Contactez votre revendeur ou un technicien qualifié en réparation radio/télévision.

Toute modification de ce produit non autorisée par LaCie risque d'enfreindre les règlements du FCC et d'Industry Canada, et de vous interdire d'utiliser le produit.

## Déclaration du fabricant concernant la certification CE

Nous, la société LaCie, déclarons solennellement que ce produit est conforme aux normes européennes ci-dessous : Classe B EN60950, EN55022, EN55024

Et en particulier aux directives suivantes : Directive sur les basses tensions 73/23/ CEE ; Directive sur la compatibilité électromagnétique 89/336/CEE

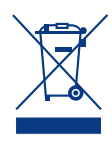

La présence de ce symbole sur le produit ou sur son emballage indique que vous devez vous en débarrasser séparément des ordures ménagères.

Vous êtes en effet responsable de l'évacuation de vos équipements usagés et tenu de les remettre à un point de collecte agréé pour le recyclage des déchets de matériel électrique et électronique. Le traitement et le recyclage séparés de vos appareils usagés aident à préserver les ressources naturelles et à protéger l'environnement et la santé des êtres humains. Pour plus d'informations sur les centres de traitement dans lesquels déposer vos appareils usagés, veuillez contacter votre mairie, votre service de traitement des déchets ménagers ou le magasin où vous avez acheté le produit.

**ATTENTION :** un cordon d'alimentation blindé est requis pour respecter les limites d'émission FCC et pour empêcher toute interférence avec la réception de signaux par les appareils de radio et de télévision situés à proximité. Il est impératif de n'utiliser que le cordon d'alimentation fourni.

### Mesures de protection et de sécurité

- ✦ Seules des personnes qualifiées sont autorisées à effectuer la maintenance de cet appareil.
- ✦ Lisez attentivement le présent manuel d'utilisation et suivez la procédure indiquée lors de l'installation de l'appareil.
- ✦ N'ouvrez pas l'unité de disque dur et n'essayez pas de démonter ou de modifier ce dernier. N'y introduisez jamais un quelconque outil métallique afin d'éviter tout risque de choc électrique, d'incendie, de court-circuit ou de rayonnement dangereux. Votre disque dur ne contient aucun élément interne sur lequel vous puissiez intervenir directement. S'il présente des signes de dysfonctionnement, faites-le examiner par un membre de l'assistance technique LaCie.
- ✦ Ne laissez jamais l'appareil sous la pluie, dans un lieu où il risquerait de recevoir des projections d'eau ou dans un environnement humide. Ne posez jamais de récipient contenant un liquide quelconque sur le périphérique ; il risquerait de se répandre dans les parties internes. Vous limiterez ainsi les risques de choc électrique, de court-circuit, d'incendie et de blessures.

## Précautions générales d'utilisation

- ✦ N'exposez pas le disque dur à des températures inférieures à 5 °C ou supérieures à 35 °C lorsqu'il est en fonctionnement. Des températures extrêmes risqueraient d'endommager le périphérique ou d'abîmer son boîtier. Évitez de placer le périphérique à proximité d'une source de chaleur ou de l'exposer au rayonnement solaire (même à travers une vitre). À l'inverse, une atmosphère trop froide avec des risques d'humidité et de condensation peut endommager le périphérique.
- ✦ Débranchez toujours le disque dur de la prise d'alimentation en cas d'orage ou lorsque vous ne comptez pas l'utiliser pendant un certain temps. Dans le cas contraire, vous risquez d'augmenter les risques de choc électrique, de court-circuit ou d'incendie.
- ✦ N'utilisez pas le disque dur à proximité d'autres appareils électriques tels que des postes de télévision, des postes de radio ou des haut-parleurs. Vous risqueriez de provoquer des interférences susceptibles de nuire au bon fonctionnement des autres appareils.
- ✦ N'installez pas le disque à proximité d'une source d'interférences magnétiques, comme un écran d'ordinateur, un poste de télévision ou un hautparleur. Les interférences magnétiques peuvent avoir un impact négatif sur le fonctionnement et la stabilité de votre disque dur.
- ✦ Ne placez pas d'objets lourds sur le périphérique ou n'exercez pas de pression excessive sur ce dernier.
- ✦ Veillez à ne jamais exercer de pression trop forte sur le disque. En cas de problème, reportez-vous à la section « Dépannage » de ce manuel.
- ✦ Protégez le disque dur contre toute exposition excessive à la poussière pendant son utilisation ou son stockage. La poussière risque de s'accumuler dans le périphérique et de provoquer des détériorations ou des dysfonctionnements.
- ✦ N'utilisez ni produit à base de benzène, ni solvant, ni détergent ou autre produit chimique pour nettoyer votre périphérique. Ce type de produit décolore et abîme les matériaux utilisés pour le boîtier. Essuyez simplement le boîtier à l'aide d'un chiffon doux et sec.

**ATTENTION :** Le non-respect des précautions indiquées ci-dessus peut rendre caduque la garantie du LaCie Hard Disk.

**INFORMATION IMPORTANTE :** Toute perte, détérioration ou destruction éventuelle de données consécutive à l'utilisation d'un disque LaCie est de l'entière responsabilité de l'utilisateur. En aucun cas LaCie ne pourra être tenu pour responsable en cas de problème de récupération ou de restauration des données. Pour éviter toute perte de données, LaCie recommande vivement de conserver DEUX copies de vos données ; l'une sur votre disque dur externe par exemple et l'autre sur votre disque interne ou sur un second disque externe ou sur un autre support de stockage amovible. LaCie propose une gamme complète de lecteurs et graveurs de CD/DVD. Pour plus d'informations sur les options de sauvegarde, visitez notre site Web.

**INFORMATION IMPORTANTE :** 1 Go  $= 1$  milliard d'octets. 1 To  $= 1$  million de millions d'octets. Après formatage, la capacité réellement disponible varie en fonction du système d'exploitation (elle est généralement inférieure de 5 à 10 %).

# <span id="page-3-0"></span>1. Introduction

Votre disque dur LaCie Rugged All-Terrain Hard Disk conjugue commodité et fonctionnalité, et offre une large compatibilité et une vaste capacité de stockage pour faciliter la gestion de vos données. Compatible avec les ordinateurs Macintosh et PC, le modèle Rugged à triple interface peut être connecté via les interfaces FireWire 800, FireWire 400, iLink/DV ou Hi-Speed USB 2.0.

Le disque Rugged convient parfaitement aux environnements de pointe à forte densité de transferts :

- ✦ création de contenus numériques
- ✦ échange de données dans un cadre professionnel
- ✦ vidéo partout où vous allez

Le LaCie Rugged est équipé d'un boîtier en métal et en caoutchouc, qui, combiné à une conception résistante aux chocs, vous permet de l'emmener quasiment partout.

### Caractéristiques du LaCie Hard Disk

- ✦ Connexion à toutes les interfaces standard USB et FireWire (Triple Interface uniquement)
- ✦ Sauvegarde des données du disque dur interne de votre ordinateur
- ✦ Stockage et échange de données entre plusieurs ordinateurs
- ✦ Un boîtier spécialement conçu protège le disque dur des chocs quotidiens et des environnements peu propices

## Liens rapides

Cliquez pour passer directement à une section :

- ✦ [Connexion](#page-9-1)
- ✦ [Formatage et partitionnement en option](#page-14-1)
- ✦ [Dépannage](#page-21-1)

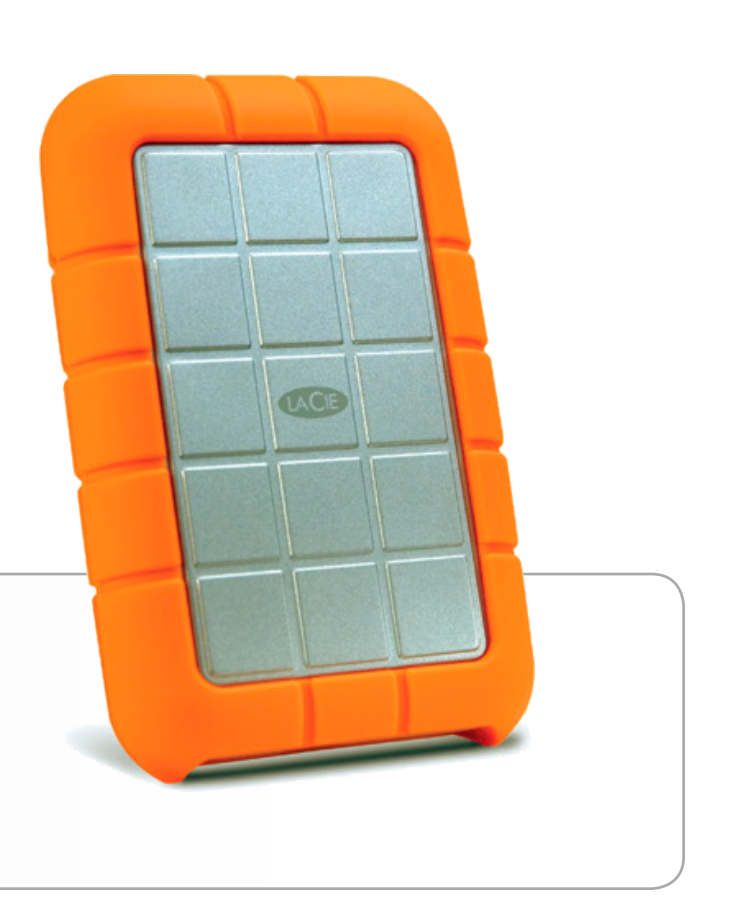

# <span id="page-4-0"></span>1.1. Contenu du coffret

Le coffret contient le LaCie Hard Disk ainsi que les éléments 2 à 6 répertoriés ci-dessous :

- **1.** LaCie Rugged (USB uniquement ou triple Interface)
- **2.** Câble USB
- **3.** Câble FireWire 400 (Triple Interface uniquement)
- **4.** Câble FireWire 800 (Triple Interface uniquement)
- **5.** Câble d'alimentation USB
- **6.** Guide d'installation rapide

**REMARQUE :** les utilitaires logiciels et le manuel d'utilisation figurent déjà sur le disque.

**INFORMATION IMPORTANTE :** conservez votre emballage. Si vous devez un jour retourner le disque pour le faire réparer ou réviser, vous aurez besoin de son emballage d'origine.

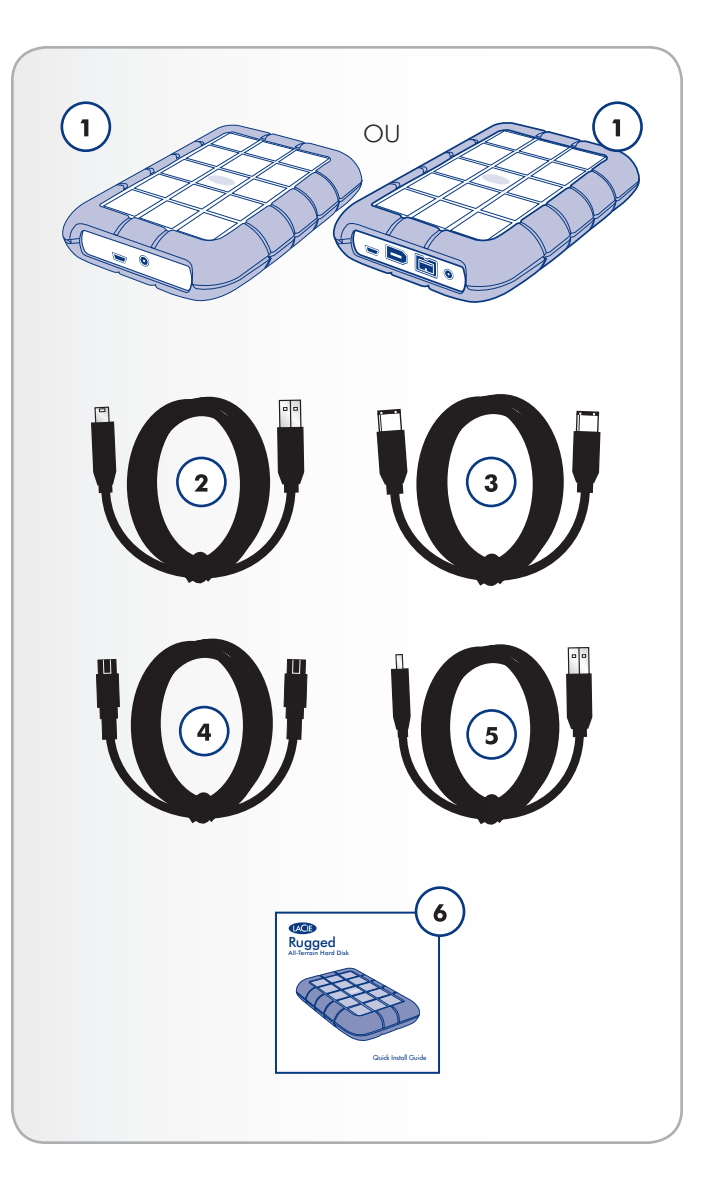

# <span id="page-5-1"></span><span id="page-5-0"></span>1.2. Configuration minimum requise

Votre système doit répondre à certaines exigences afin que votre produit LaCie fonctionne correctement. Pour obtenir la liste de ces exigences, veuillez vous reporter à l'emballage du produit ou consulter la fiche produit (sur [www.lacie.com/support/](http://www.lacie.com/support/)).

# <span id="page-6-0"></span>1.3. Vues du Rugged Hard Disk

## Vue arrière - Triple Interface

- **1.** Port USB
- **2.** Port FireWire 400
- **3.** Port FireWire 800
- **4.** Connexion par câble d'alimentation USB

## Vue arrière - USB uniquement

- **1.** Port USB
- **2.** Connexion par câble d'alimentation USB

## Vue de détail

Votre disque dur LaCie Rugged All-Terrain Hard Disk est équipé d'une coque externe en caoutchouc qui protège le boîtier en aluminium de chutes et d'autres impacts (*[Fig. 03](#page-6-1)*). A l'intérieur du boîtier, des protections antichoc constituent des mesures de protection supplémentaires.

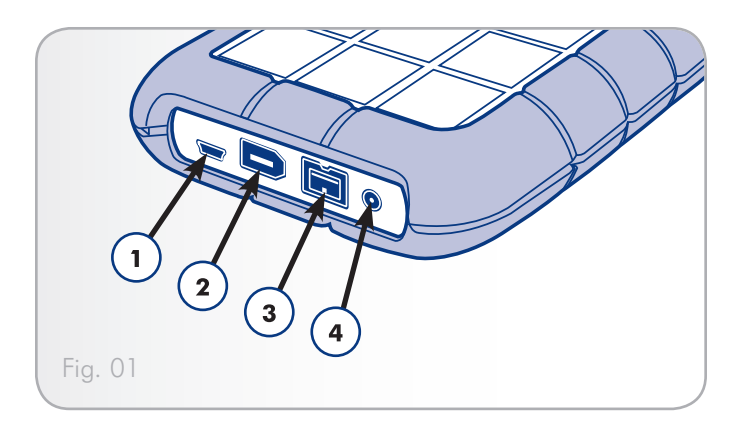

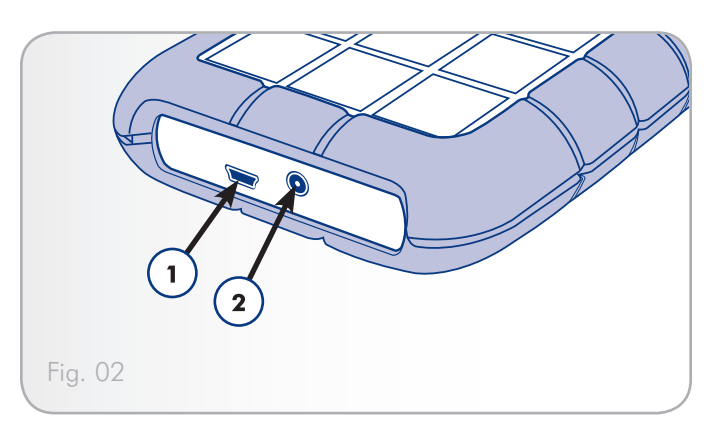

<span id="page-6-1"></span>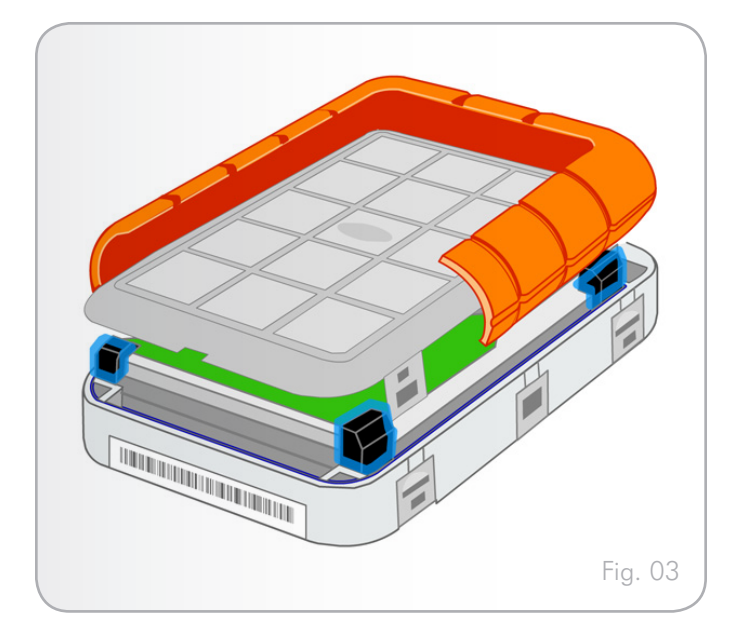

# <span id="page-7-0"></span>1.4. Câbles et connecteurs

## <span id="page-7-4"></span>1.4.1. Câbles et connecteurs USB

La norme USB est une technologie d'entrée/sortie sérielle qui permet de connecter plusieurs périphériques entre eux ou à un ordinateur. La dernière version de cette norme, la norme USB 2.0 Hi-Speed, fournit la largeur de bande et les taux de transfert nécessaires à la prise en charge de périphériques à haut débit tels que les disques durs, les lecteurs de CD/DVD et les appareils photo numériques.

#### Câble USB

Le disque dur LaCie est livré avec un câble Hi-Speed USB 2.0, qui garantit des performances de transfert de données maximales lorsque l'appareil est connecté à un port Hi-Speed USB 2.0 (*[Fig. 05](#page-7-1)  [– Extrémités du câble USB](#page-7-1)*). Ce câble peut également être connecté à un port USB 1.1, mais les performances du périphérique seront alors limitées aux taux de transfert USB 1.1.

#### Câble d'alimentation USB

Dans l'éventualité où le bus USB de l'ordinateur ne fournit pas une alimentation suffisante pour faire fonctionner le disque dur LaCie, connectez le câble d'alimentation USB inclus à un port USB disponible de l'ordinateur (*[Fig. 06 – Extrémités du câble d'alimentation](#page-7-2)  [USB](#page-7-2)*).

Les ports USB (USB 2.0 ou USB 1,1) de l'ordinateur fournissent la tension requise au disque LaCie.

- 1. Raccordez la petite extrémité du câble d'alimentation USB à l'arrière du disque LaCie (*[Fig. 04](#page-7-3)*, a).
- 2. Raccordez l'extrémité USB du câble à un port USB de l'ordinateur (*[Fig. 04](#page-7-3)*, b).

#### Avantages de l'interface USB 2.0 Hi-Speed

- ✦ Rétro-compatibilité : l'interface USB 2.0 Hi-Speed est compatible avec les spécifications des premières versions de l'interface.
- ✦ Permutation à chaud : il n'est pas nécessaire d'arrêter ou de redémarrer l'ordinateur pour connecter ou déconnecter des périphériques.

<span id="page-7-1"></span>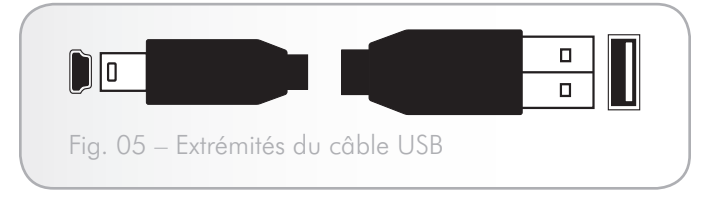

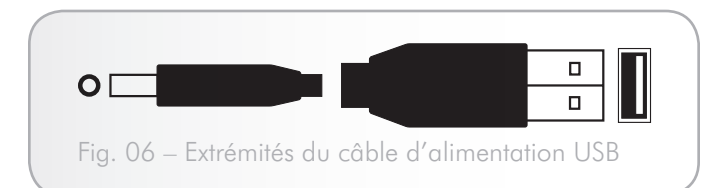

<span id="page-7-3"></span><span id="page-7-2"></span>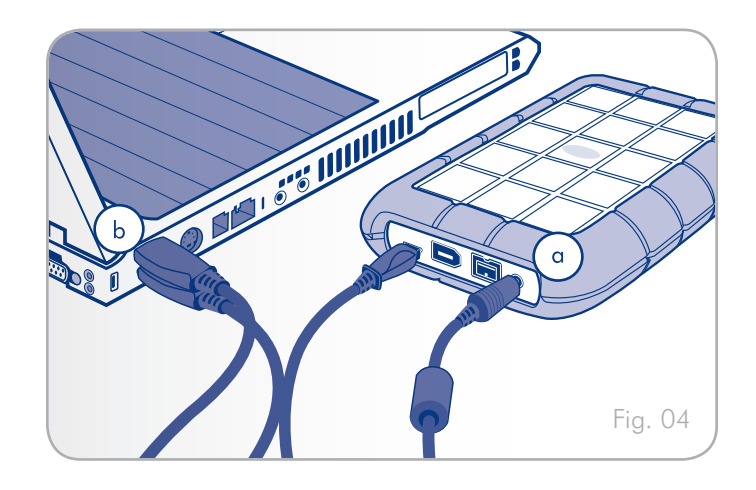

## <span id="page-8-0"></span>1.4.2. Câbles et connecteurs FireWire 400 (Interface triple Rugged uniquement)

L'interface FireWire 400, également appelée IEEE 1394, est une technologie d'entrée/sortie série extrêmement rapide qui permet de connecter des périphériques à un ordinateur ou de les raccorder entre eux ; l'interface FireWire 800 est la mise en œuvre de la nouvelle norme IEEE 1394b.

L'interface FireWire 800 offre une bande passante supérieure et offre une distance de câblage supérieure entre les périphériques. L'interface FireWire 800 est idéale pour les applications utilisant une quantité importante de bande passante, telles que les applications audio, vidéo et graphiques.

#### Câbles FireWire

Le disque dur LaCie est livré avec un câble FireWire 400 et un câble FireWire 800.

#### Avantages des interfaces FireWire

- ✦ Connexion à chaud : les périphériques peuvent être branchés et débranchés sans qu'il soit nécessaire d'arrêter le système.
- ✦ Livraison asynchrone des données : pas de perte de trames – FireWire permet une transmission des données en temps réel.
- ✦ Souplesse d'utilisation : possibilité de connecter jusqu'à 63 périphériques à un même bus.

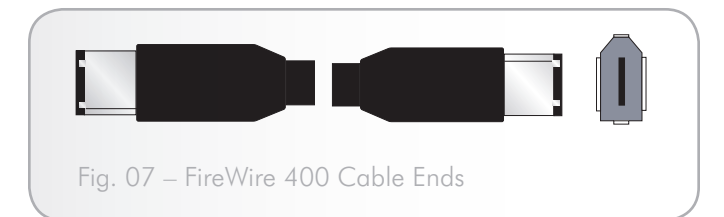

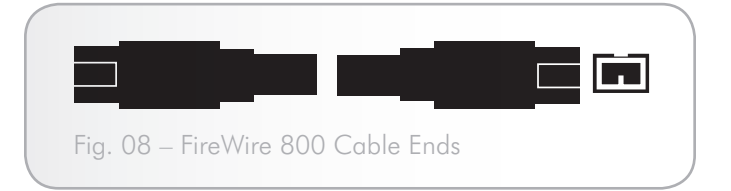

# <span id="page-9-1"></span><span id="page-9-0"></span>2. Connexion

L'assistant d'installation LaCie facilite l'installation du LaCie Hard Disk pour tous les utilisateurs, quel que soit leur système d'exploitation. Installez le LaCie Hard Disk en deux étapes simples :

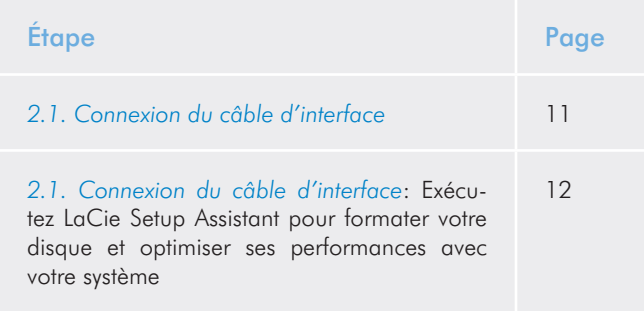

**IMPORTANT :** ne connectez pas plus d'un câble d'interface à la fois. Pour passer d'une interface à une autre, suivez les étapes de la section *[2.5. Changement d'interface](#page-13-1)*.

**INFORMATION IMPORTANTE :** veuillez suivre les étapes de configuration dans l'ordre indiqué afin de garantir le montage correct du disque dur LaCie sur votre ordinateur.

# <span id="page-10-1"></span><span id="page-10-0"></span>2.1. Connexion du câble d'interface

Pour brancher le câble d'interface :

- 1. Branchez une extrémité du câble d'interface sur votre ordinateur.
- 2. Insérez l'autre extrémité du câble d'interface dans le port correspondant sur le LaCie Hard Disk.
- 3. Après quelques secondes, le disque dur est installé sur l'ordinateur et apparaît sur le Bureau (sous Mac) ou dans Poste de travail (sous Windows).

**REMARQUE :** Si l'alimentation du bus USB de votre ordinateur n'est pas suffisante pour faire fonctionner votre disque LaCie, vous pouvez utiliser le câble d'alimentation USB pour fournir une alimentation complémentaire à votre disque depuis votre ordinateur. Reportez-vous à la section *[1.4.1. Câbles et connecteurs USB](#page-7-4)* pour plus d'informations.

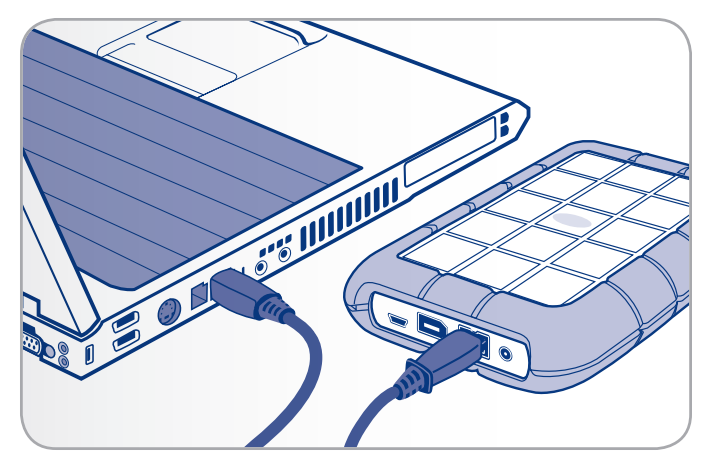

Fig. 09 – Connexion FireWire 800

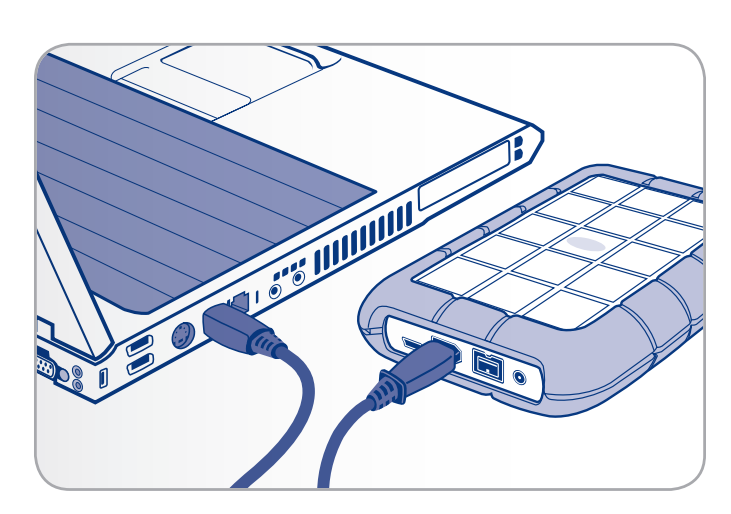

Fig. 10 – Connexion FireWire 400

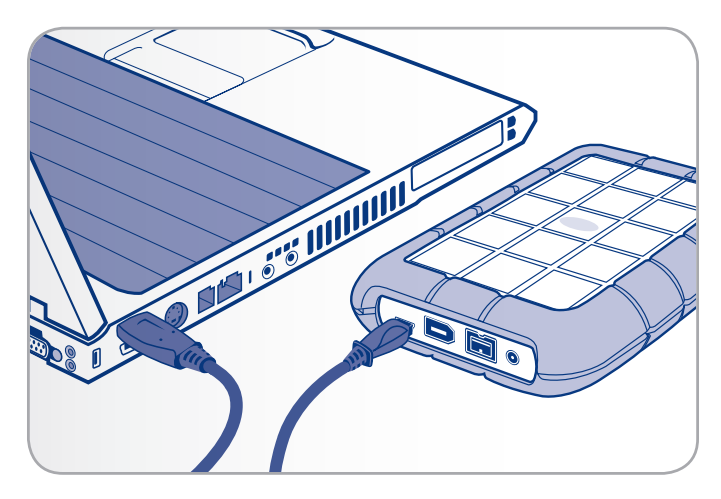

Fig. 11 – Connexion USB

# <span id="page-11-1"></span><span id="page-11-0"></span>2.2. Lancement de l'Assistant d'installation LaCie

Avant d'utiliser votre disque, lancez le logiciel LaCie Setup Assistant pour le formater. Cela va :

- ✦ optimiser votre disque selon vos besoins et
- ✦ copier le manuel et les utilitaires sur le disque dur LaCie.

**IMPORTANT :** une fois l'installation terminée, LaCie recommande de copier le manuel d'utilisation et les utilitaires sur le disque dur interne de votre ordinateur ou sur un autre support.

Pour lancer LaCie Setup Assistant, procédez comme suit :

Utilisateurs Windows : double-cliquez sur l'icône du disque LaCie dans « Poste de travail ».

Utilisateurs Mac : double-cliquez sur l'icône « LaCie Setup Assistant » qui apparaît sur votre bureau.

**INFORMATION IMPORTANTE :** si vous ne lancez pas l'assistant d'installation LaCie ou si vous le quittez après le début du formatage, votre disque ne sera pas prêt à l'usage et nécessitera un formatage manuel. En outre, les manuels d'utilisation et les utilitaires ne seront pas disponibles sur votre disque et vous devrez les télécharger à partir de l'adresse suivante :<www.lacie.com>

**NOTE TECHNIQUE :** le logiciel LaCie Setup Assistant ne vous empêche pas d'utiliser l'utilitaire de disque natif de l'ordinateur pour formater ou partitionner votre disque LaCie. Suivez simplement les instructions de l'assistant d'installation jusqu'à la fin puis utilisez l'utilitaire de disque natif de l'ordinateur (Gestion de disque sous Windows ou Utilitaire de disque sous Mac) pour reformater le disque. Reportez-vous à la section *[3. Formatage et partitionnement](#page-14-1)  [en option](#page-14-1)* pour tout complément d'information.

# <span id="page-12-0"></span>2.3. Connexion de plusieurs périphériques

L'interface FireWire 400 vous permet de connecter un autre disque dur ou une caméra vidéo numérique directement sur le LaCie Hard Disk (on appelle cela une « connexion en chaîne »).

Pour effectuer une connexion en chaîne, tous les périphériques doivent être raccordés via une interface FireWire. Votre ordinateur ne reconnaîtra pas les périphériques connectés en chaîne si vous utilisez en même temps deux interfaces différentes – par exemple un disque FireWire raccordé à un périphérique lui-même connecté à l'ordinateur via l'interface Hi-Speed USB 2.0.

**NOTE TECHNIQUE :** lorsque des interfaces FireWire 400 et FireWire 800 sont toutes deux utilisées dans une connexion en chaîne, les transferts de données sont limités au débit de l'interface FireWire 400.

1. Connectez votre disque dur LaCie en suivant les étapes suivantes des sections *[2.1](#page-10-1)* et *[2.2](#page-11-1)*, en vous connectant à votre ordinateur à l'aide du câble FireWire 800.

#### 2. Pour brancher une caméra vidéo numérique\* :

- a. Utilisez le câble iLink/DV (vendu séparément) et connectez l'extrémité à 4 broches du câble au port 4 broches de la caméra numérique.
- b. Branchez l'extrémité 6 broches du câble iLink/DV au port FireWire 6 broches, à l'arrière de votre disque LaCie.

#### Pour brancher un périphérique FireWire :

- a. Connectez le câble FireWire 400 à un port FireWire 400 disponible sur votre périphérique FireWire.
- b. Raccordez l'autre extrémité du câble FireWire 400 à un port FireWire 400 disponible sur le LaCie Hard Disk .
- 3. La caméra numérique ou le périphérique apparaît en principe sous Poste de Travail (utilisateurs Windows) ou sur le bureau (utilisateurs Mac).

<sup>\*</sup>Certaines caméras ne prennent pas en charge cette configuration ou peuvent réduire les performances du LaCie Hard Disk.

# <span id="page-13-2"></span><span id="page-13-0"></span>2.4. Déconnexion du disque dur **LaCie**

Les périphériques externes FireWire, eSATA et USB bénéficient de la connectivité « Plug & Play », ce qui signifie qu'ils peuvent être branchés ou débranchés même lorsque l'ordinateur fonctionne. Cependant, pour éviter les pannes, il est fortement recommandé d'observer la procédure ci-dessous lors de la déconnexion du disque dur LaCie.

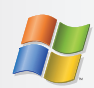

## Utilisateurs Windows

- 1. Dans la barre d'état système (située dans l'angle inférieur droit de l'écran), cliquez sur l'icône Ejecter (une image représentant une petite flèche verte sur un appareil).
- 2. Un message s'affiche, énumérant les périphériques contrôlés par l'icône d'éjection (il doit indiquer « Déconnecter en toute sécurité... »). Cliquez sur le disque dur LaCie dans l'invite.
- 3. Le message suivant apparaît : « Vous pouvez déconnecter le matériel en toute sécurité » (ou un message similaire). Vous pouvez maintenant déconnecter le périphérique en toute sécurité.

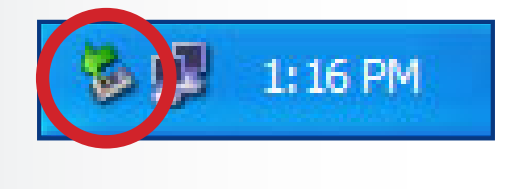

# <span id="page-13-1"></span>2.5. Changement d'interface

Démontez toujours ou déconnectez votre disque dur LaCie avant d'échanger les interfaces. Reportez-vous à la section *[2.4. Décon](#page-13-2)[nexion du disque dur LaCie](#page-13-2)*, pour connaître les procédures de déconnexion adéquates. Une fois que le disque dur est déconnecté en toute sécurité, reconnectez l'interface de votre choix.

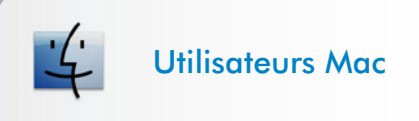

- 1. Placez l'icône représentant le disque dur dans la corbeille.
- 2. Lorsque l'icône disparaît du Bureau, le disque peut être débranché.

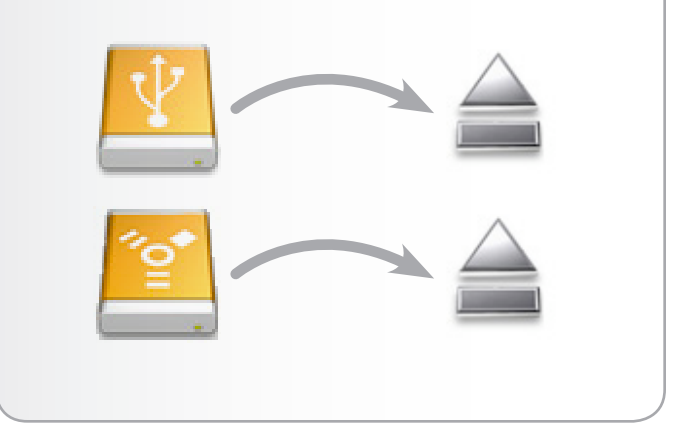

# <span id="page-14-1"></span><span id="page-14-0"></span>3. Formatage et partitionnement en option

La première fois que vous utilisez votre LaCie Hard Disk, le logiciel LaCie Setup Assistant formate votre disque en fonction de vos besoins. Si vos besoins changent, il est possible de reformater votre LaCie Hard Disk pour l'optimiser afin de pouvoir l'utiliser avec Windows ou Mac ou sur une multi-plate-forme. Exemple : si vous utilisez LaCie Setup Assistant pour formater votre disque afin de pouvoir l'utiliser avec Mac (HFS+) et qu'à présent, vous souhaitez partager votre disque dur avec des utilisateurs de Windows, il est possible de le reformater en FAT 32 (MS-DOS).

Il peut s'avérer nécessaire de formater le disque dur LaCie en cas d'interruption ou d'arrêt du logiciel LaCie Setup Assistant. Si le disque dur n'apparaît pas dans Poste de travail (Windows) ou sur le bureau (Mac), il s'agit probablement d'une erreur de formatage.

### Qu'est-ce que le formatage ?

Lorsqu'un disque est formaté, il se produit ce qui suit : Le système d'exploitation efface toutes les informations préalables à la mise en service du disque, teste le disque pour vérifier que tous les secteurs sont fiables, marque les secteurs défectueux et crée une table d'adresses internes qui sera utilisée pour localiser les informations. Un disque dur doit être formaté avant de pouvoir être utilisé et stocker des données.

## Qu'est-ce que le partitionnement ?

Vous pouvez également diviser le disque dur en différentes sections, appelées partitions. Une partition est une division créée dans la capacité totale du disque pour y stocker des fichiers et des données. Vous pouvez, par exemple, créer trois partitions sur le disque : une pour vos documents Office, une pour vos sauvegardes et une autre pour vos fichiers multimédia. Ou encore, si vous partagez le disque avec une autre personne de votre foyer ou de votre bureau, vous pouvez créer une partition pour chaque personne appelée à utiliser le disque. Le partitionnement est facultatif.

**INFORMATION IMPORTANTE :** veuillez copier le manuel d'utilisation et les utilitaires sur votre ordinateur avant de procéder au reformatage. Le reformatage efface toutes les données contenues sur le disque dur. Si vous possédez d'autres données que vous souhaitez protéger ou continuer d'utiliser, copiez ces informations sur votre ordinateur avant de procéder au reformatage.

### Les différents types de systèmes de fichiers

Il existe trois systèmes de fichiers différents : NTFS, FAT 32 (MS-DOS) et Mac OS Extended (HFS+). Les informations ci-dessous vous permettent de définir le type de formatage dont vous avez besoin.

#### Utilisez le format NTFS si...

...vous comptez utiliser le disque sous Windows XP, Windows Vista ou Windows 7 uniquement (les performances seront généralement meilleures que celles obtenues avec le système FAT 32). Ce système de fichiers est compatible en mode lecture seule avec Mac OS 10.3 ou version ultérieure.

#### Utilisez le format HFS+ si...

...vous comptez utiliser le périphérique uniquement sous Mac (les performances seront généralement meilleures que celles que vous obtiendriez avec le système FAT 32). Ce système de fichiers N'est PAS compatible avec le système d'exploitation Windows.

#### Utilisez le format FAT 32 (MS-DOS) si...

...vous comptez utiliser votre disque sous Windows et Mac. La taille maximale des fichiers est de 4 Go.

# <span id="page-15-1"></span><span id="page-15-0"></span>3.1. Trouver le format du système de fichiers

Il vous faut connaître le format actuel du système de fichiers de votre disque dur LaCie, si :

- ✦ vous souhaitez reformater votre disque dur LaCie. Le format actuel du système de fichiers peut être utilisé pour déterminer le processus à utiliser pour reformater le système.
- ✦ Le disque dur LaCie ne semble pas installé sur votre ordinateur. Dans ce cas, le format du système de fichiers empêche peut-être la reconnaissance du disque dur LaCie par votre système d'exploitation (par exemple si vous connectez un disque dur formaté en HFS+ à un ordinateur Windows).

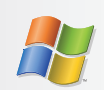

### Utilisateurs Windows

- 1. Cliquez avec le bouton droit de la souris sur l'icône Poste de travail et sélectionnez Gérer à partir du menu des options en cliquant sur le bouton droit de votre souris. La fenêtre Gestion de l'ordinateur s'ouvre.
- 2. Sélectionnez Gestion du disque sous Stockage (vous devrez peut-être dérouler la liste Stockage pour afficher l'option Gestion du disque). Les informations relatives à tous les périphériques de stockage connectés à votre ordinateur apparaissent dans le volet à droite.
- 3. Trouvez le disque qui correspond à votre disque dur LaCie.

**REMARQUE :** le « Disque 0 » correspond au disque dur interne de votre ordinateur. Si d'autres périphériques de stockage sont connectés à votre ordinateur, consultez les informations visibles dans le volet supérieur afin de pouvoir déterminer le disque qui correspond à votre disque dur LaCie.

4. La colonne Système de fichiers placée dans le volet supérieur répertorie le système de fichiers propre à chaque disque. Les disques apparaissent comme « NTFS », « FAT32 » ou sans information si le format de système de fichiers n'est pas reconnu (c'est le cas pour HFS+).

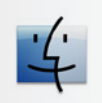

### Utilisateurs Mac

- 1. Sélectionnez Utilitaires dans le menu Aller du Finder.
- 2. Ouvrez l'utilitaire de disque.
- 3. Recherchez le disque correspondant à votre disque dur LaCie dans la liste à gauche de la fenêtre Utilitaire de disque.
- 4. Chaque disque apparaît deux fois. Sélectionnez le nom de disque le plus en retrait.
- 5. Reportez-vous à la ligne Format de la zone d'informations, en bas de la fenêtre Utilitaire de disque.

## <span id="page-16-0"></span>3.2. Formatage sous Windows

Avant de commencer, connectez le disque à l'ordinateur et suivez les étapes de la section *[3.1](#page-15-1)* pour trouver le format du système de fichiers de votre LaCie Hard Disk.

- ✦ Si votre disque est formaté en tant que volume FAT32, passez à la section *[3.1. Trouver le format du système de fichiers](#page-15-1)*.
- ✦ Si votre disque est formaté en tant que volume HFS+ (ou qu'il n'est pas reconnu sous Windows), cliquez ici ou passez à la section *[3.2.2. Passage du format HFS+ \(Système de fichiers](#page-18-1)  [Apple\) au format NTFS](#page-18-1)*.

## 3.2.1. Passage du format FAT32 au format NTFS

Vous avez utilisé le logiciel LaCie Setup Assistant pour créer un volume d'échange sur le disque dur LaCie de façon à partager les données entre les ordinateurs Windows et Mac ou vous avez reformaté le disque dur LaCie en volume FAT32 sur un Mac : suivez alors les étapes ci-dessous.

**ATTENTION :** les opérations qui suivent effacent toutes les données contenues sur le disque dur. Par conséquent, si celui-ci contient des informations que vous souhaitez conserver ou continuer à utiliser, effectuez-en une sauvegarde avant de poursuivre.

- 1. Cliquez à l'aide du bouton droit de la souris sur Poste de travail et sélectionnez Gérer (*[Fig. 12](#page-16-1)*). The Computer Management window opens.
- 2. Sélectionnez Gestion du disque sous Stockage (vous devrez peut-être dérouler la liste Stockage pour afficher l'option Gestion du disque). Voir *[Fig. 13](#page-16-2)*. Les informations sur les périphériques de stockage connectés à votre ordinateur apparaissent dans le volet de droite.
- 3. Trouvez le disque qui correspond à votre disque dur LaCie. Cliquez avec le bouton droit de la souris sur la barre d'allocation du disque correspondant au volume FAT32 et sélectionnez Formater... dans le menu contextuel qui s'affiche (*[Fig. 13](#page-16-2)*).

**NOTE TECHNIQUE :** si vous n'avez pas créé de volume d'échange en utilisant le logiciel LaCie Setup Assistant, vous ne trouverez peutêtre qu'un seul volume associé au disque.

Suite page suivante...

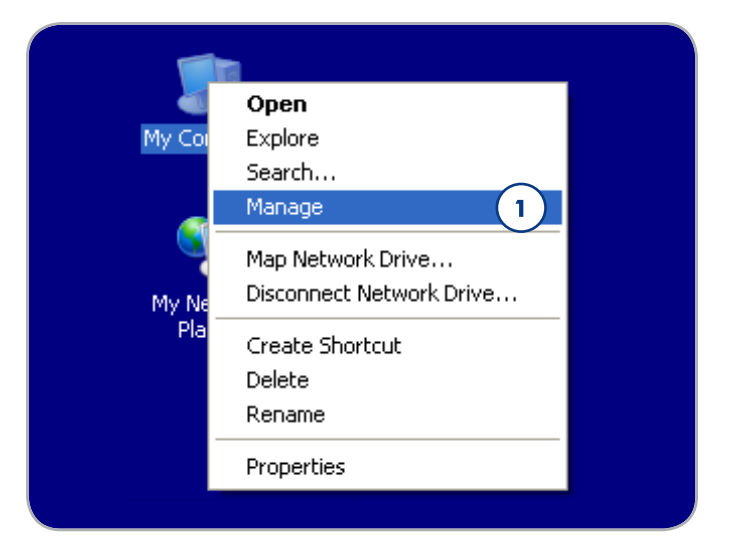

<span id="page-16-1"></span>Fig. 12

<span id="page-16-2"></span>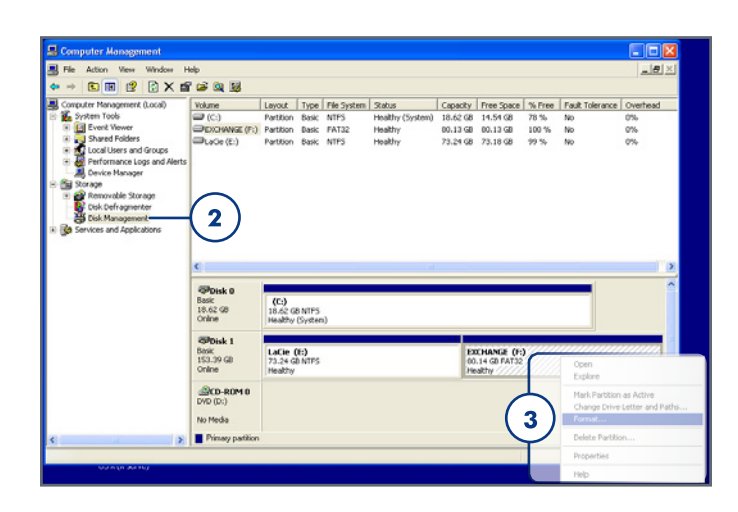

- 4. Dans la fenêtre Format :
	- a. Dans le champ Nom du volume, saisissez le nom du disque qui apparaîtra sur votre ordinateur.
	- b. Choisissez « Effectuer un formatage rapide » (*[Fig. 14](#page-17-0)*).
	- c. Conservez les valeurs par défaut des autres options et cliquez sur OK.
- 5. Cliquez sur OK dans la boîte de dialogue d'avertissement concernant le formatage. Pendant le formatage, l'état du disque figurant dans la fenêtre Gestion de l'ordinateur, affiche « Formatage ». Une fois le formatage réalisé, l'état passe à « Sain ». Voir *[Fig. 15](#page-17-1)*.

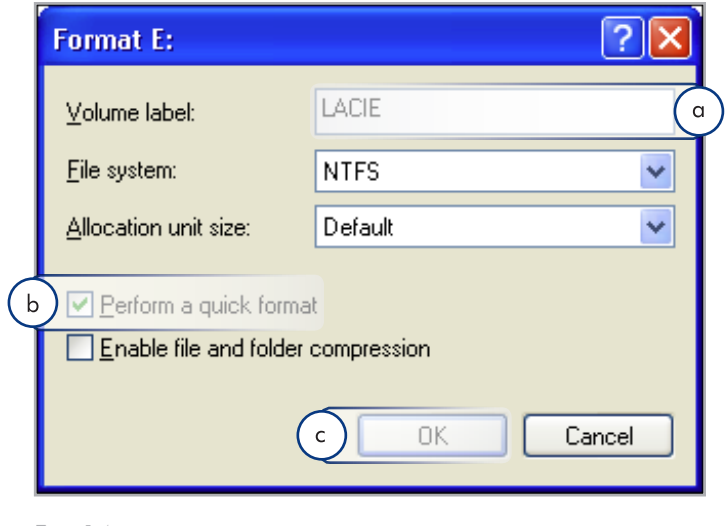

<span id="page-17-1"></span><span id="page-17-0"></span>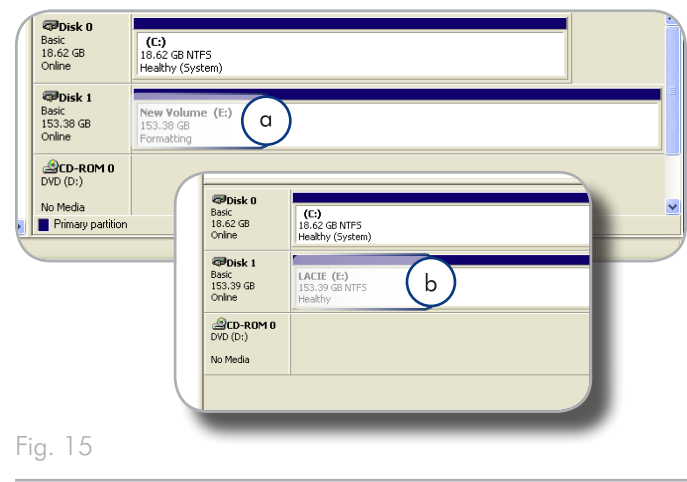

## <span id="page-18-1"></span><span id="page-18-0"></span>3.2.2. Passage du format HFS+ (Système de fichiers Apple) au format NTFS

Suivez les étapes de cette section si vous avez utilisé le logiciel LaCie Setup Assistant pour formater votre disque de manière à pouvoir l'utiliser avec un Mac ou si vous avez reformaté votre disque dur LaCie en tant que volume HFS+ sur un Mac.

**ATTENTION :** les opérations qui suivent effacent toutes les données contenues sur le disque dur. Par conséquent, si celui-ci contient des informations que vous souhaitez conserver ou continuer à utiliser, effectuez-en une sauvegarde avant de poursuivre.

- 1. Cliquez à l'aide du bouton droit de la souris sur Poste de travail et sélectionnez Gérer (*[Fig. 16](#page-18-2)*). La fenêtre Gestion de l'ordinateur s'ouvre.
- 2. Sélectionnez Gestion du disque sous Stockage (vous devrez peut-être dérouler la liste Stockage pour afficher l'option Gestion du disque). Voir *[Fig. 17](#page-18-3)*. Les informations sur les périphériques de stockage connectés à votre ordinateur apparaissent dans le volet à droite.
- 3. Trouvez le disque qui correspond à votre disque dur LaCie. Cliquez avec le bouton droit de votre souris sur le volume « Non alloué » de la barre d'allocation du disque et sélectionnez Nouvelle partition... à partir du menu des options en cliquant sur le bouton droit de votre souris (*[Fig. 17](#page-18-3)*). L'assistant Nouvelle partition s'ouvre.

Suite page suivante...

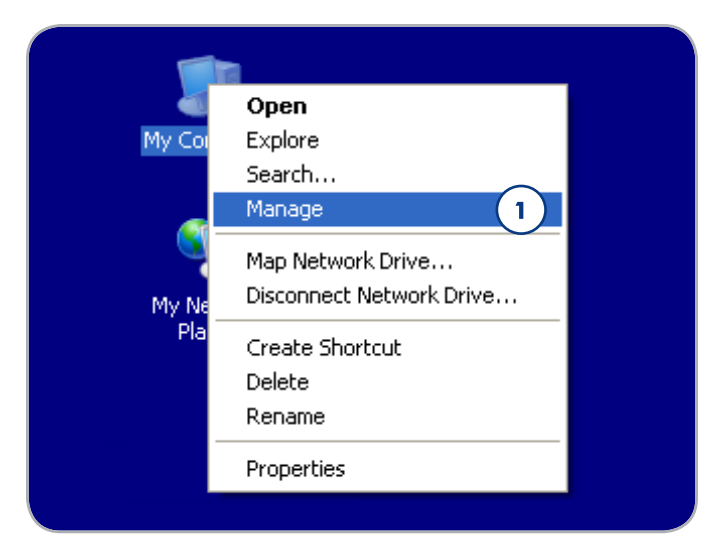

<span id="page-18-2"></span>Fig. 16

<span id="page-18-3"></span>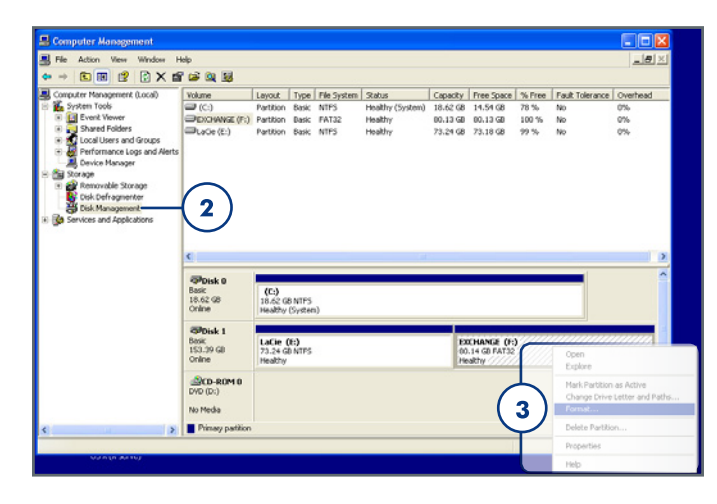

- 4. Sur la page d'accueil de l'assistant Nouvelle partition, cliquez sur Suivant (*[Fig. 18](#page-19-0)*).
- 5. Sélectionnez Partition principale et cliquez sur Suivant.
- 6. Si vous souhaitez créer plusieurs partitions sur le disque, saisissez la taille de la première partition dans le champ « Taille de la partition en méga-octets ». Sinon, conservez les valeurs par défaut et cliquez sur Suivant.
- 7. Choisissez une lettre à assigner au disque. Cliquez sur Suivant.
- 8. Sélectionnez « Formater cette partition en appliquant les paramètres suivants » et nommez le volume tel que vous souhaitez le voir apparaître sur votre ordinateur. Choisissez « Effectuer un formatage rapide ». Cliquez sur Suivant. Voir *[Fig. 19](#page-19-1)*.
- 9. Vérifiez vos paramètres puis cliquez sur Terminer pour lancer le formatage.
- 10. Pendant le formatage, l'état du disque figurant dans la fenêtre de Gestion de l'ordinateur affiche « Formatage » (a). Une fois le formatage réalisé, l'état passe à « Sain » (b). Voir *[Fig. 20](#page-19-2)*.

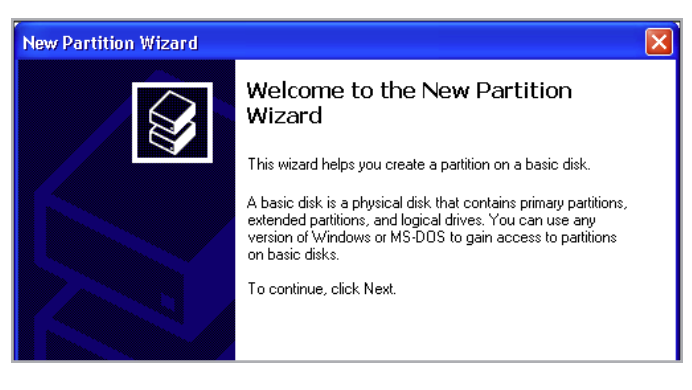

<span id="page-19-0"></span>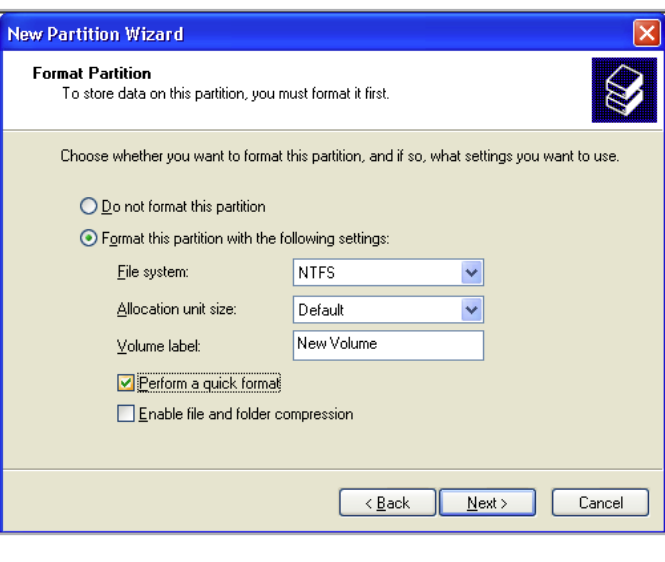

<span id="page-19-1"></span>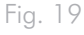

<span id="page-19-2"></span>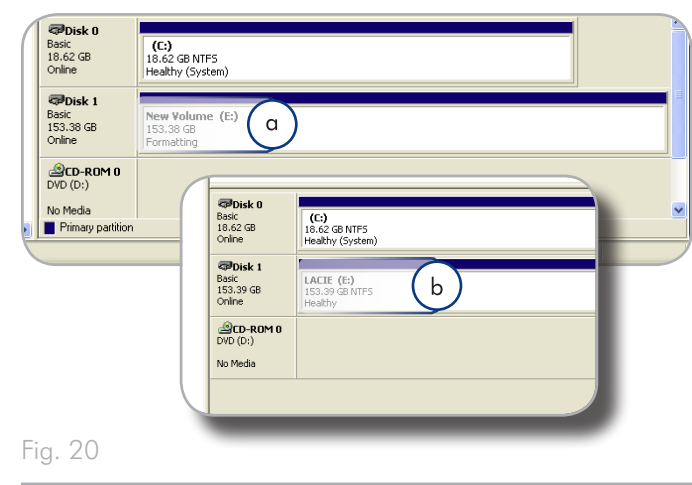

## <span id="page-20-0"></span>3.3. Formatage sous Mac

**ATTENTION :** les opérations qui suivent effacent toutes les données contenues sur le disque dur. Par conséquent, si celui-ci contient des informations que vous souhaitez conserver ou continuer à utiliser, effectuez-en une sauvegarde avant de poursuivre.

- 1. Sélectionnez Utilitaires dans le menu Aller du Finder.
- 2. Ouvrez l'utilitaire de disque.
- 3. Recherchez le disque correspondant au disque dur LaCie dans la liste placée à gauche dans la fenêtre Utilitaire de disque. Chaque disque affiche deux listes : l'une correspond au contrôleur de disque et l'autre à chaque volume présent sur le disque. Sélectionnez la liste pour le contrôleur (par exemple « 153.4 GB HDT72251…» dans la *[Fig. 21](#page-20-1)*).
- 4. Sélectionnez l'onglet Partition (*[Fig. 22](#page-20-2)*).
- 5. Dans le menu Configuration du volume, choisissez le nombre de partitions souhaité pour diviser le disque (maximum 16). Il est possible d'ajuster la taille de chaque partition en utilisant le curseur de réglage entre les partitions dans la zone Configuration du volume.
- 6. Dans la section Informations sur le volume, nommez chaque volume (partition) et choisissez le format du volume (Mac OS Extended, Mac OS Standard, UNIX File System ou MS-DOS).

**NOTE TECHNIQUE :** pour le partage du volume sous Windows, sélectionnez le format MS-DOS (FAT32).

**INFORMATION IMPORTANTE :** si vous n'avez pas de raison particulière d'utiliser le système de fichiers UFS (UNIX File System), Apple recommande d'utiliser le format Mac OS Extended, plus connu des utilisateurs Macintosh.

- 7. Cliquez sur Partitionner. Cliquez une nouvelle fois sur Partitionner pour fermer le message d'alerte et continuer.
- 8. L'utilitaire de disques Mac formate et partitionne le disque en fonction de vos paramètres. Une fois le disque formaté, il est prêt à être utilisé.

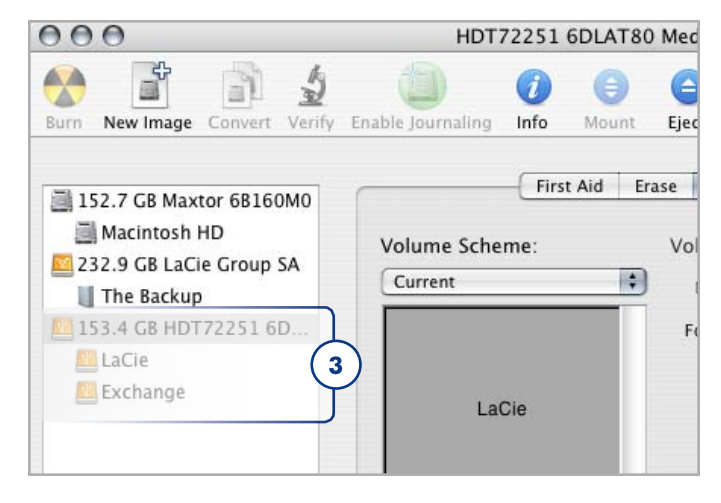

<span id="page-20-1"></span>Fig. 21

<span id="page-20-2"></span>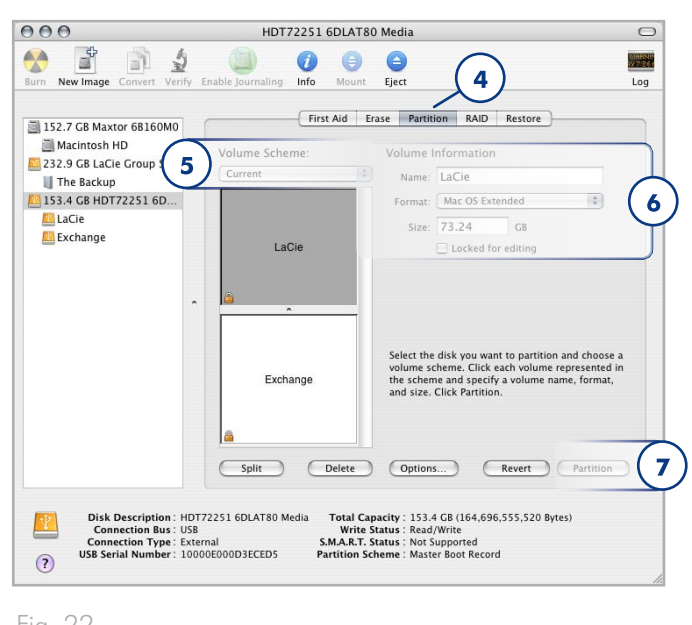

# <span id="page-21-1"></span><span id="page-21-0"></span>4. Dépannage

Si votre disque dur LaCie ne fonctionne pas correctement, passez en revue la liste suivante pour déterminer la cause du problème. Si, après avoir passé en revue la liste de contrôle, vous n'avez pas pu résoudre votre problème de fonctionnement, consultez la Foire aux questions régulièrement actualisée sur notre site Web, à l'adresse www.lacie.com Vous pouvez y trouver une réponse à votre problème. Nous vous invitons également à visiter la page Downloads pour télécharger les dernières mises à jour des pilotes.

Si vous avez besoin d'aide, veuillez contacter votre revendeur LaCie ou l'assistance technique LaCie (voir section *[5. Assistance technique](#page-25-1)* pour plus d'informations).

# 4.1. Dépannage Mac

### Mises à jour des manuels

LaCie s'efforce de vous fournir les manuels d'utilisation les plus à jour et les plus complets possible. Notre objectif est avant tout de vous offrir une documentation conviviale et simple pour vous aider à installer votre nouveau matériel et à en maîtriser rapidement les diverses fonctions.

Si votre manuel ne correspond pas exactement à la configuration du produit que vous avez acheté, nous vous invitons à consulter notre site Internet et à télécharger la version la plus récente.

www.lacie.com

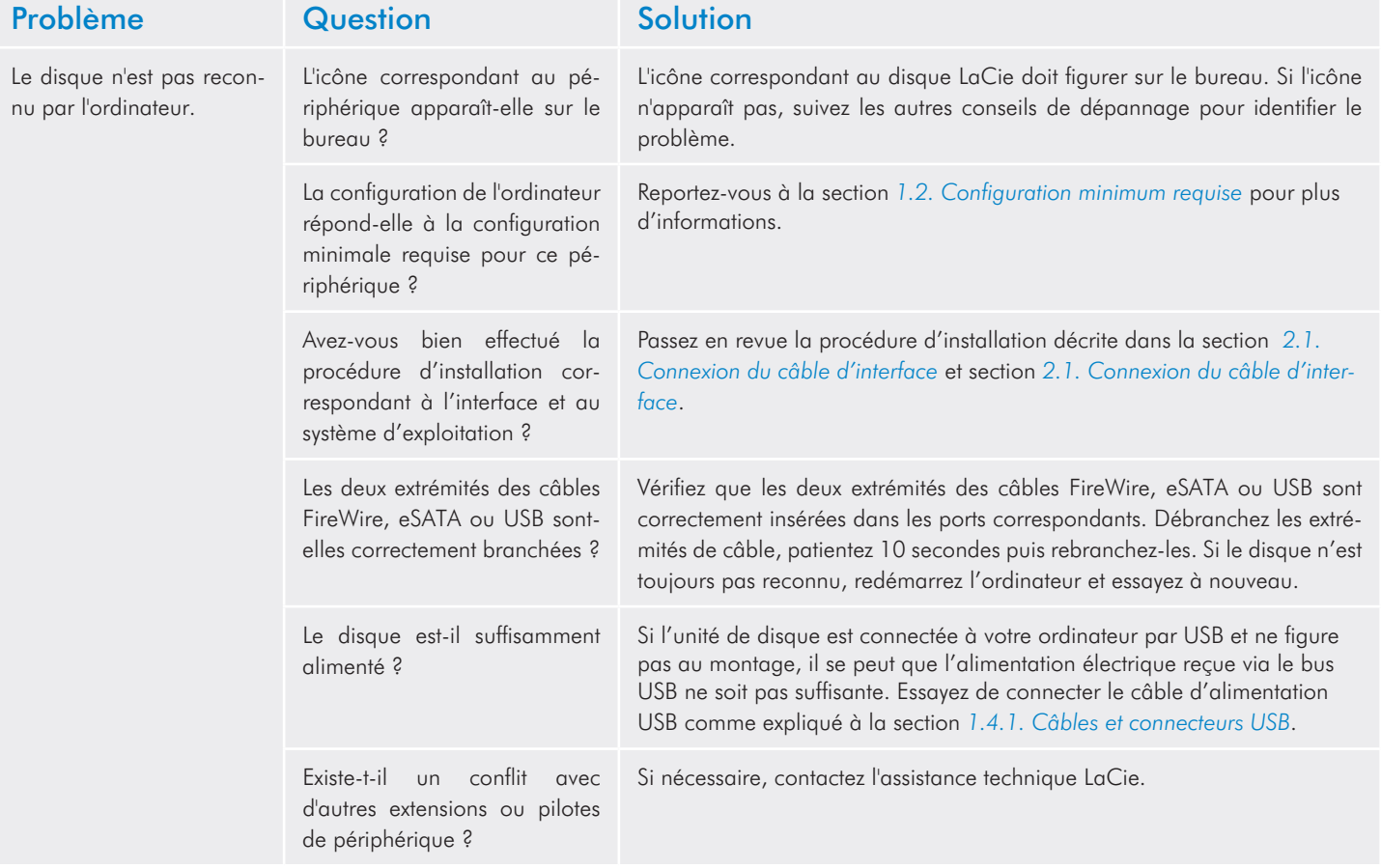

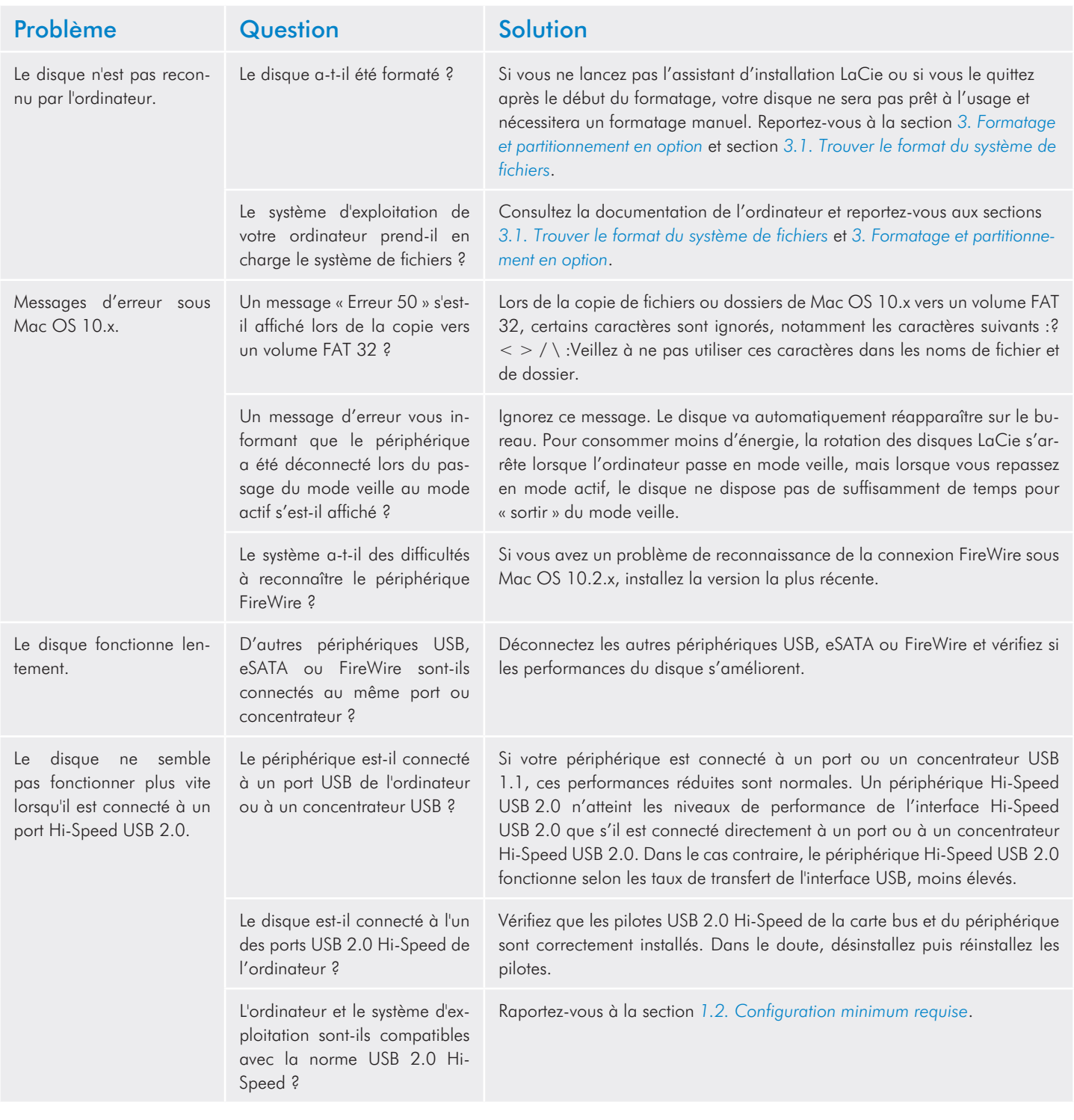

# <span id="page-23-0"></span>4.2. Dépannage Windows

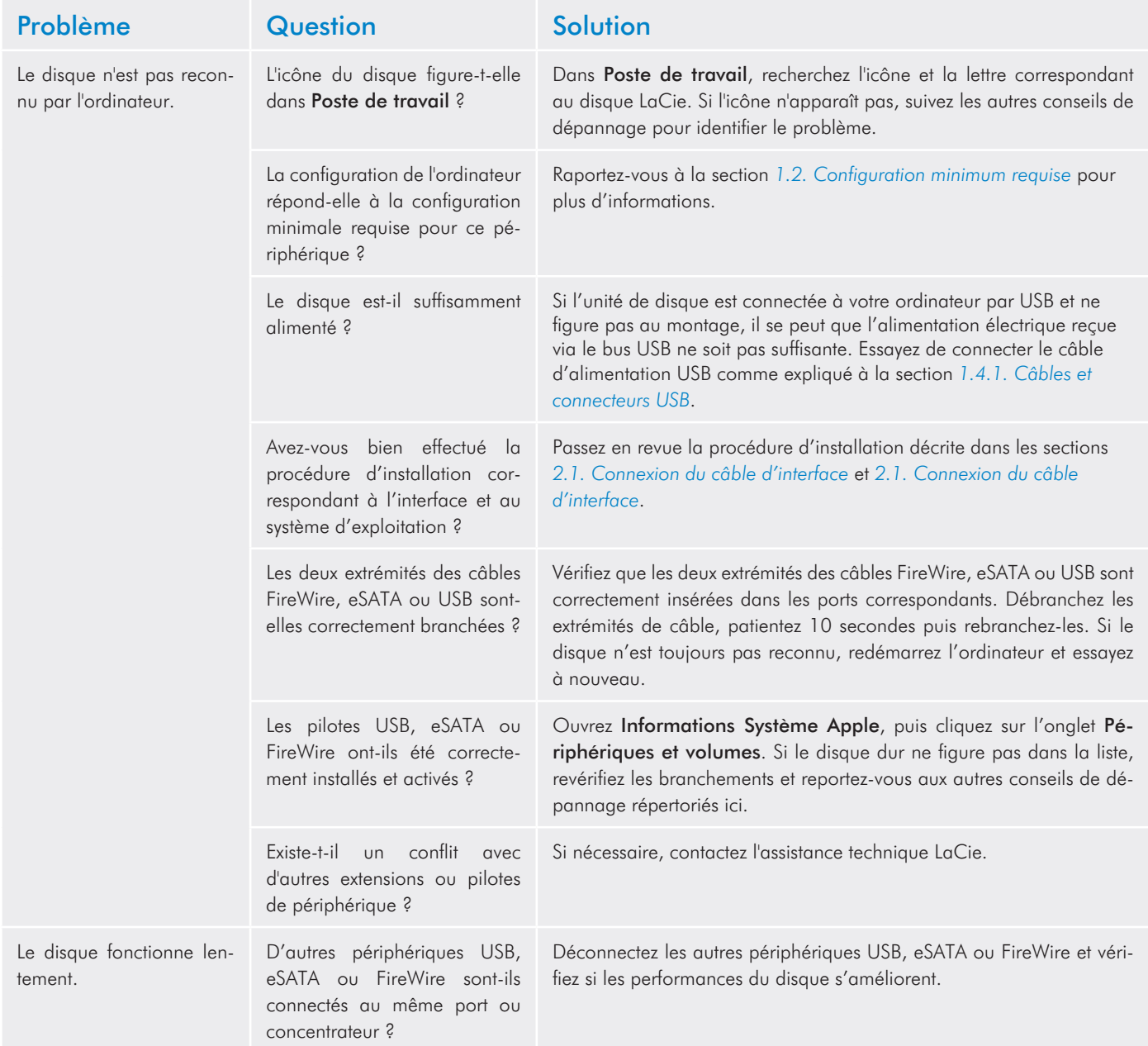

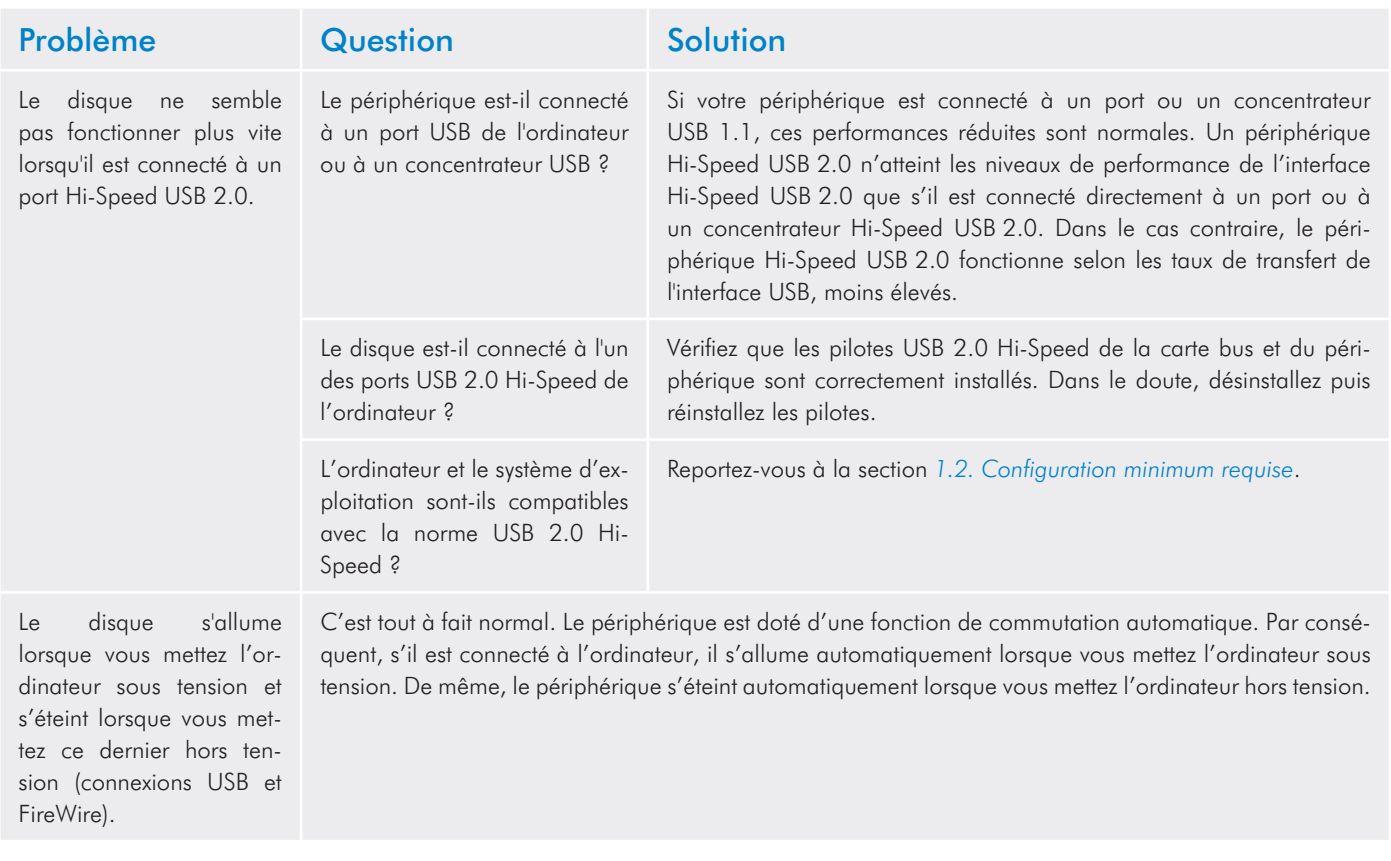

# <span id="page-25-1"></span><span id="page-25-0"></span>5. Assistance technique

#### Avant de contacter l'assistance technique

- 1. Lisez les manuels et revoyez la section *[4. Dépannage](#page-21-1)*.
- 2. Tentez d'identifier le problème. Si possible, débranchez tous les autres périphériques externes et vérifiez le branchement des câbles.

Si vous avez vérifié tous les points indiqués dans la liste de contrôle de dépannage et que le disque LaCie ne fonctionne toujours pas correctement, contactez-nous à l'adresse www.lacie.com. Avant de nous contacter, installez-vous devant l'ordinateur et vérifiez que vous disposez des informations ci-dessous.

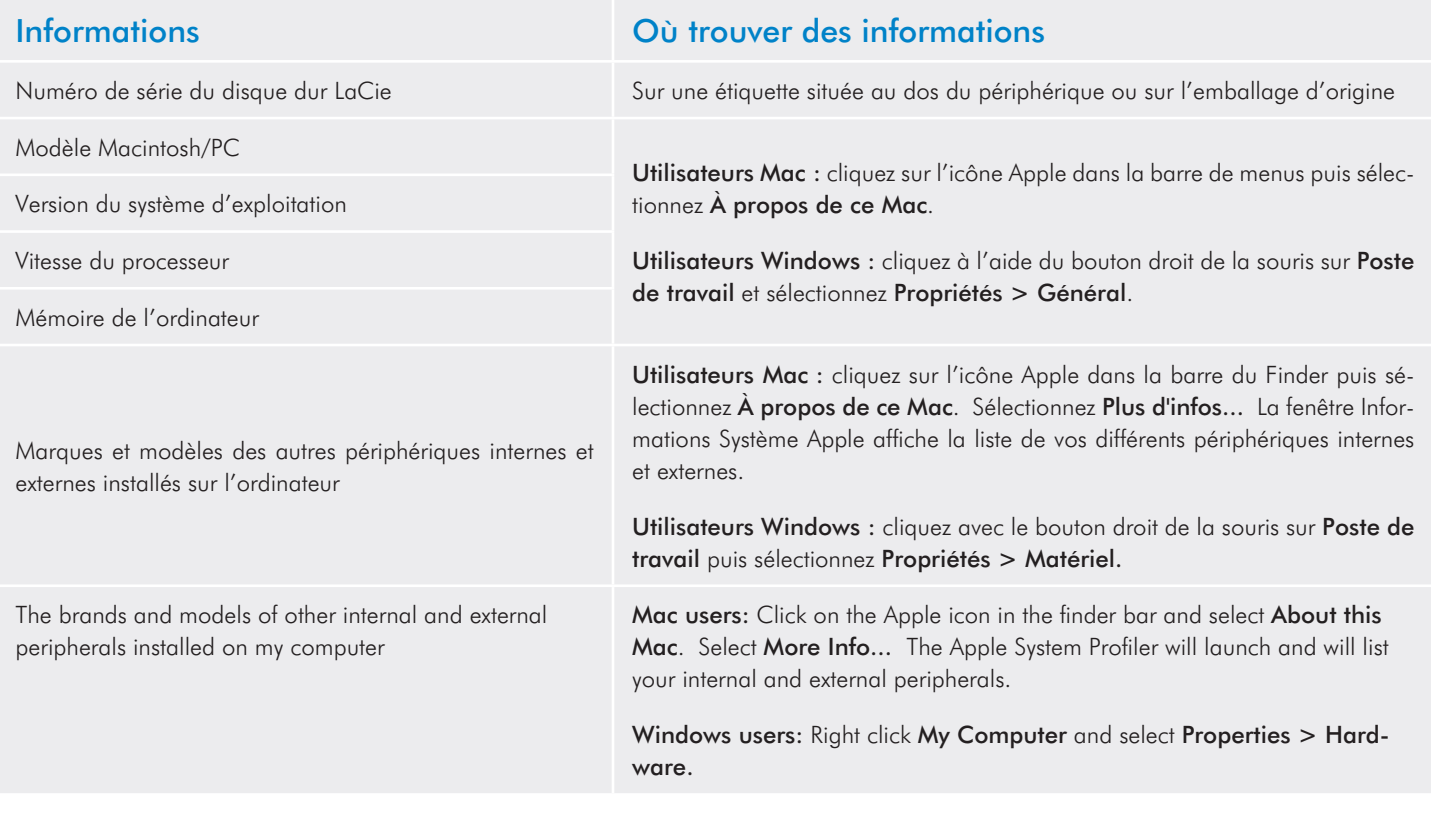

# <span id="page-26-0"></span>5.1. Coordonnées de l'assistance technique

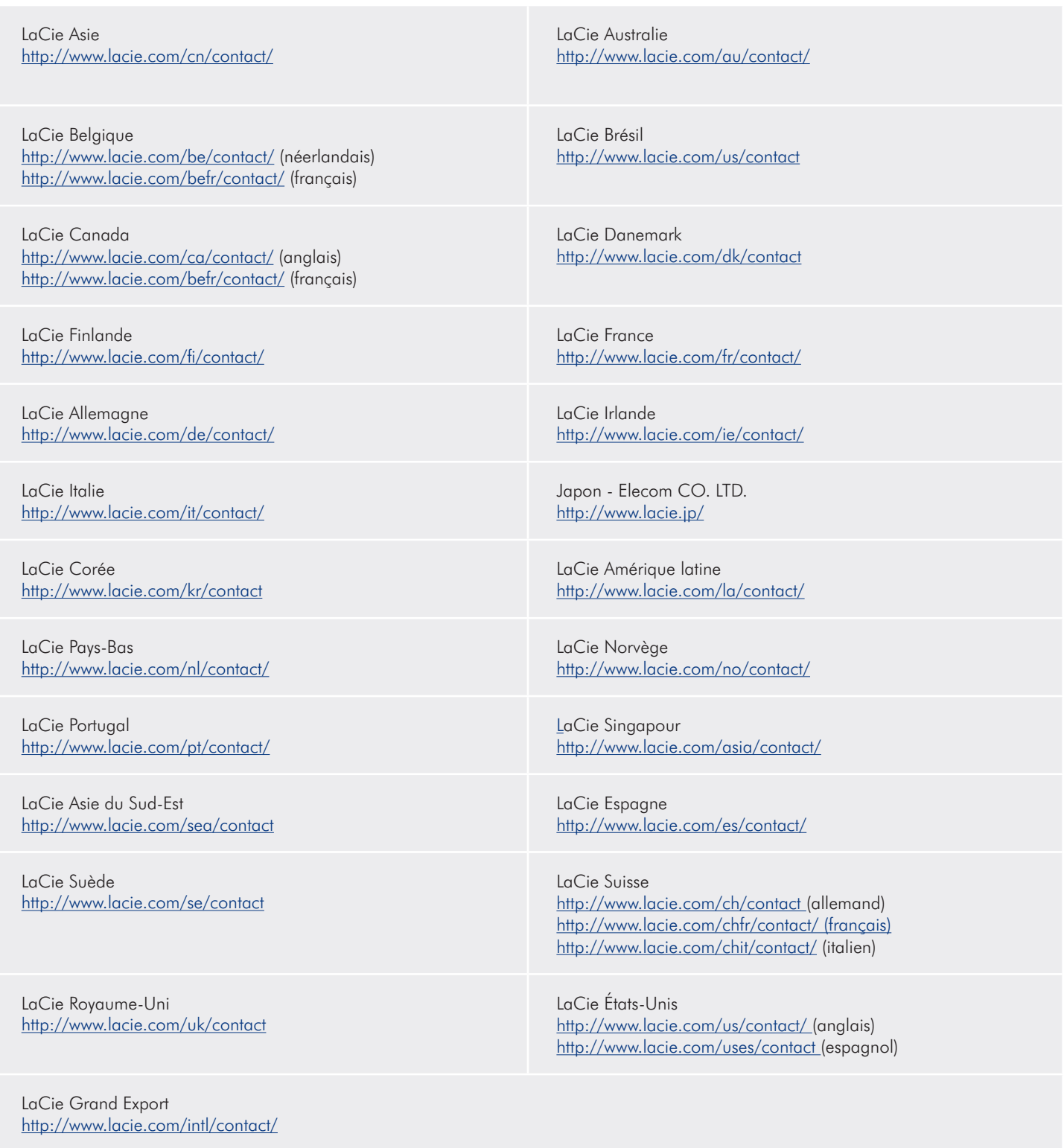

# <span id="page-27-0"></span>6. Informations sur la garantie

LaCie garantit votre périphérique contre tout défaut de pièces et de main-d'œuvre, dans des conditions normales d'utilisation, pour la période indiquée sur votre certificat de garantie. Si, au cours de la période de garantie, ce produit présente des défauts de fonctionnement, LaCie choisira de le réparer ou de le remplacer. Cette garantie s'annule si :

- ✦ Le disque a été stocké ou utilisé dans des conditions d'utilisation ou d'entretien anormales.
- ✦ Le disque a été réparé, modifié ou altéré, sauf si cette réparation, modification ou altération a été expressément autorisée par écrit par LaCie ;
- ✦ Le disque a été endommagé du fait de manipulations brutales, d'une négligence, d'un choc électrique lors d'un orage, d'une défaillance électrique, d'un emballage inadéquat ou d'un accident ;
- ✦ Le disque a été installé de manière incorrecte ;
- ✦ Le numéro de série du disque est effacé ou manquant ;
- La pièce cassée est une pièce de rechange (tiroir de chargement, etc.) ;
- ✦ Le système de fermeture inviolable du boîtier est cassé.

LaCie et ses fournisseurs déclinent toute responsabilité en cas de perte de données liée à l'utilisation de ce matériel et en cas de problème susceptible de résulter d'une telle perte.

LaCie ne saurait en aucun cas être tenu responsable des dommages directs, particuliers ou indirects, tels que, non exclusivement, les dommages ou pertes de biens ou de matériels, les pertes de profit ou de revenu, le coût du remplacement des biens ou les frais ou inconvénients résultant d'interruptions de service.

Toute perte, détérioration ou destruction éventuelle de données consécutive à l'utilisation d'un disque LaCie est de l'entière responsabilité de l'utilisateur. En aucun cas LaCie ne pourra être tenu pour responsable en cas de problème de récupération ou de restauration des données.

Nul ne pourra, en aucun cas, se prévaloir d'une indemnisation supérieure au prix d'achat versé pour ce disque.

Pour obtenir l'application de la garantie, contactez l'assistance technique LaCie. Vous serez invité à fournir le numéro de série de votre produit LaCie, ainsi qu'une preuve d'achat de ce dernier afin de s'assurer que le produit est toujours sous garantie.

Tout produit renvoyé à LaCie doit être correctement conditionné dans son emballage d'origine et expédié en port payé.

**INFORMATION IMPORTANTE :** inscrivez-vous en ligne pour bénéficier de l'assistance technique gratuite : www.lacie.com/register/